# How to do wallcoverings with HP Latex 700 and HP Latex 800 Printer Series

This document will explain how to work on different types of wallcovering substrates, including lamination and installation.

A deep dive training about HP Latex 700/800 Printer series – Wallcoverings are available in the Learn App from your PrintOS account. See more details in this article.

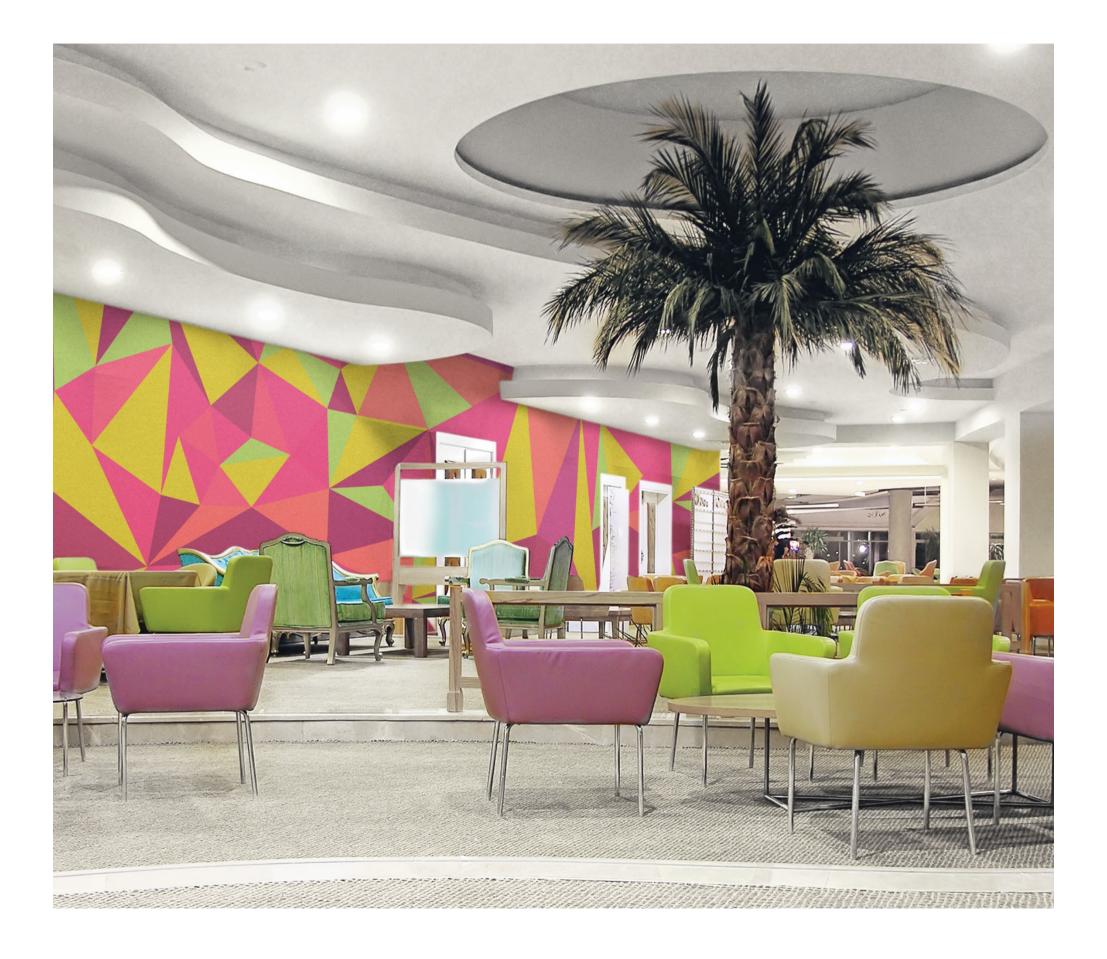

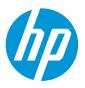

## What you will need

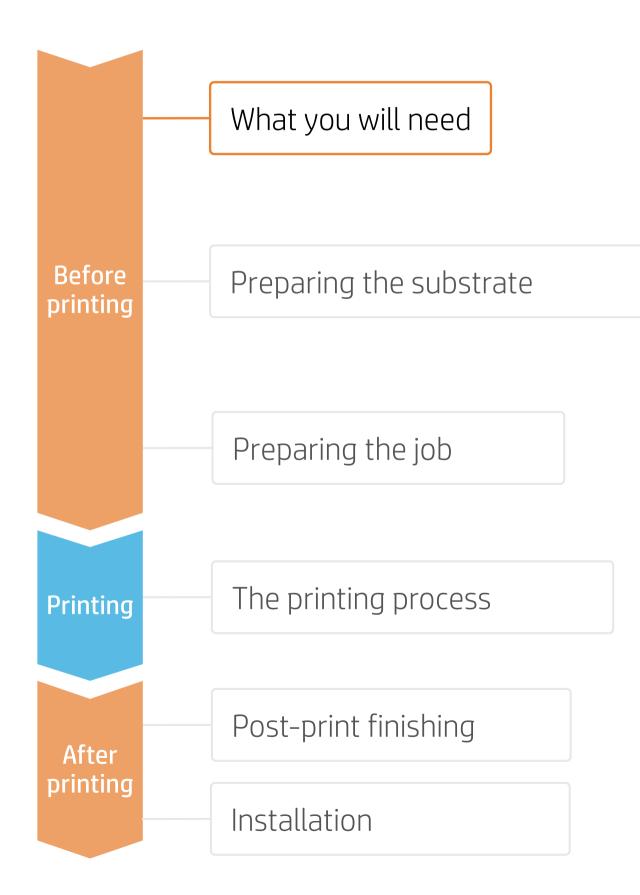

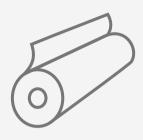

| Wal | lcovering |
|-----|-----------|
| su  | ostrates  |
|     |           |

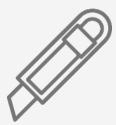

```
Cutting device
```

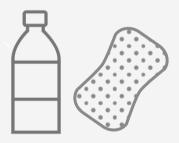

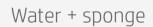

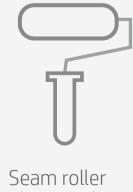

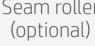

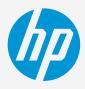

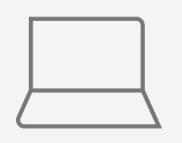

SW tools (RIP, Adobe tools, etc.)

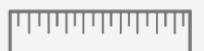

Precision ruler

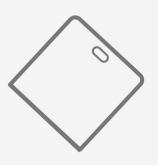

Smoothing plastic spatula or brush

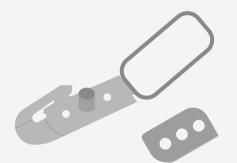

Double-cutter (optional)

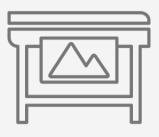

Printer

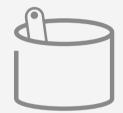

Adhesive paste (optional)

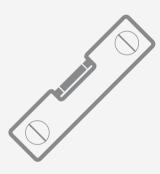

Level

# Preparing the substrate

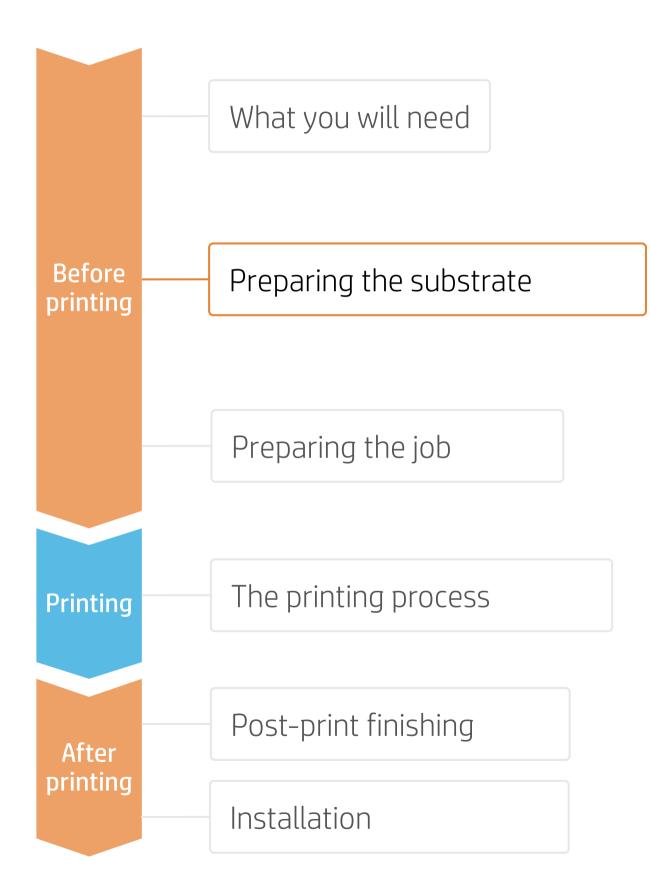

#### 1. Choose the right substrate

- commercial, and the usage (room, kitchen, office).

#### a) Base material:

| Туре56    | Features                                                                               | Adhesive Application                           |  |
|-----------|----------------------------------------------------------------------------------------|------------------------------------------------|--|
| Paper     | <ul><li>Most economic</li><li>Dimensionally instable with humidity and water</li></ul> | <ul> <li>* Apply paste to paper</li> </ul>     |  |
| Non-woven | <ul><li>Highly strippable</li><li>Dimensionally stable when wet</li></ul>              | <ul> <li>* Apply paste to paper, or</li> </ul> |  |
| Fabric    | <ul><li>Highly strippable</li><li>Dimensionally stable when wet</li></ul>              | <ul> <li>* apply paste to wall</li> </ul>      |  |

NOTE: \* Some paper or non-woven substrates might come **pre-pasted**, in which case soaking the substrate in water or wetting the wall with water are the ways to activate the adhesive.

#### b) Front (decorative) surface:

| Туре            | Features                                 | Usage                                                                                                    |
|-----------------|------------------------------------------|----------------------------------------------------------------------------------------------------|
| Uncoated        | Soft touch<br>Low degree of washability  | Residential use.<br>Not recommended for kitchens or bathrooms.                                                      |
| PVC-free coated | High degree of washability<br>Scrubbable | For residential or contract segments.                                                                               |
| Vinyl           | High degree of washability<br>Scrubbable | Most common in contract segments.<br>Frequently used in high traffic areas.<br>Suitable for kitchens and bathrooms. |
| Textile         | High value-added                         | For residential or contract segments.                                                                               |

• Firstly, understand the requirements of your application, whether it is **residential** or

• There are different types of wallcovering substrates based on their construction:

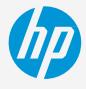

Make your decision based on your needs

# Preparing the substrate

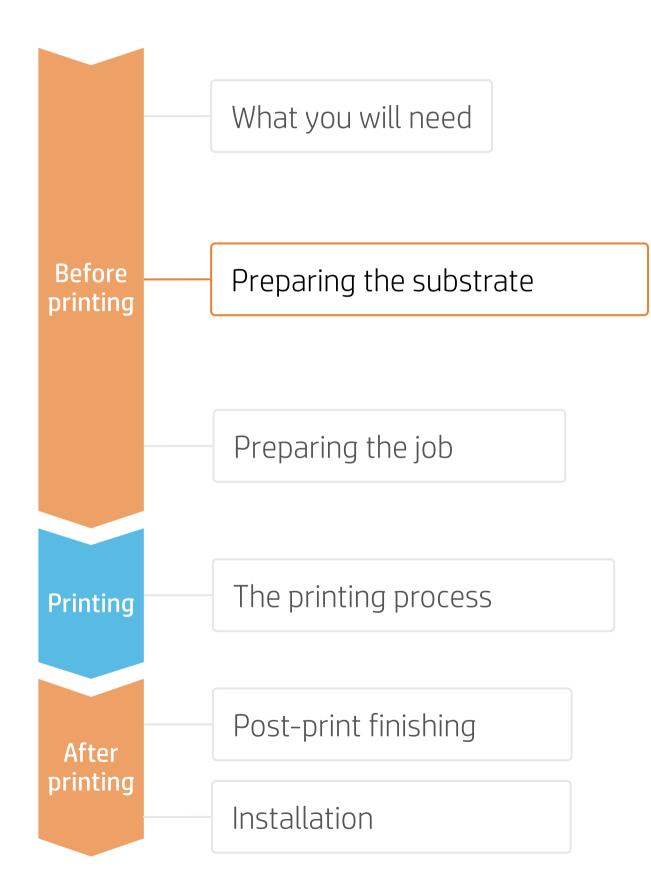

## 2. Wallcovering characteristics & standards A. Cleanability terms (EN 235)

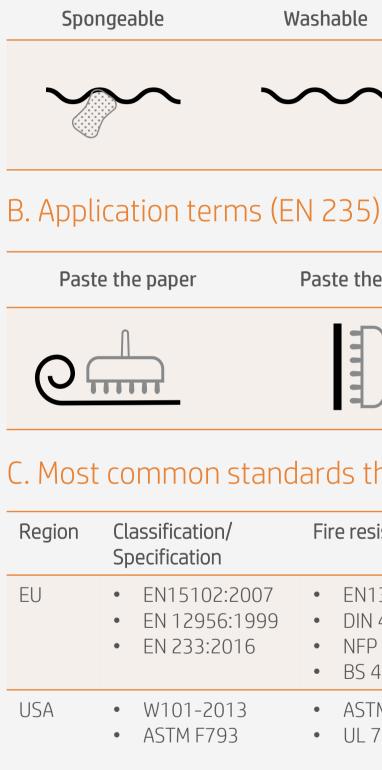

NOTE: For more information on wallcovering definitions and standards checking, see the following links: IGI Wallcoverings: Wallcoverings Association

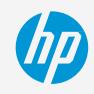

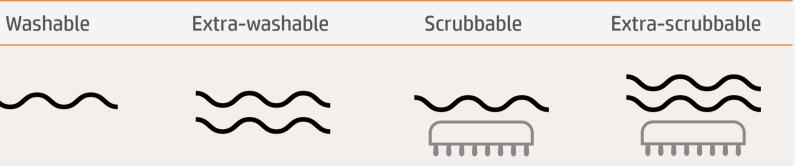

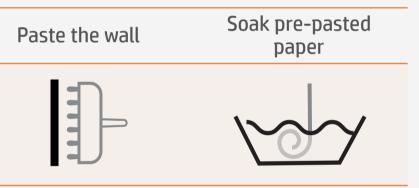

#### C. Most common standards that apply to wallcoverings

| Fire resistance                                                                       | Chemical<br>emissions | Certifications                                                     |
|---------------------------------------------------------------------------------------|-----------------------|--------------------------------------------------------------------|
| <ul> <li>EN13501-1</li> <li>DIN 4102-1</li> <li>NFP 92-501</li> <li>BS 476</li> </ul> | • EN 12149:1998       | Ausschusz zur<br>gesundheitlichen<br>Bewertung von<br>Bauprodukten |
| <ul><li>ASTM E 84</li><li>UL 723</li></ul>                                            |                       | SUSTAINABILITY<br>STANDARD<br>NSF/ANSI 342 CERTIFIED               |

# Preparing the substrate

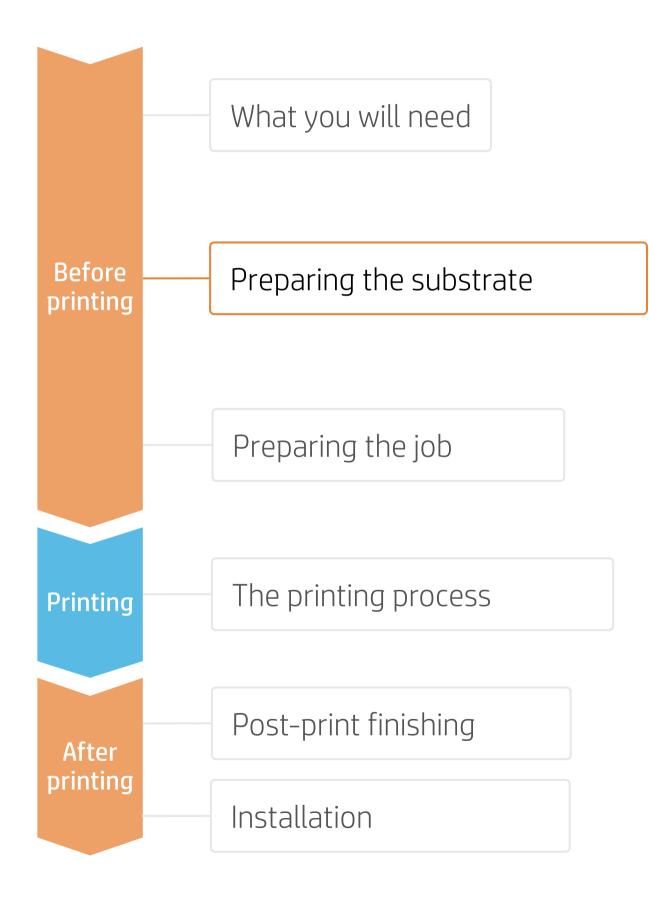

#### 3. Substrate presets

- Check that the material you are going to use has its own substrate preset:
  - a) On the web, in the HP PrintOS Media Locator: <u>www.printos.com/ml/#/medialocator</u>
  - b) On the printer's **front panel** online search (Substrate Library)
  - c) On the **web**, from the substrate vendor's or RIP vendor's websites
- Download and install.

NOTE: If you cannot find the substrate presets, you can always use the **generic paper & wallcovering** already installed in your printer. If you need to fine-tune some settings, clone the existing generic preset and modify it, or create a new one with the **Add new substrate** function on the front panel.

TIP: Learn how to customize your profile by enrolling on the available training HP Latex 700/800 Printer series – Advanced main tasks and maintenance routines on the Learn with HP website.

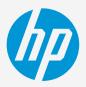

# Preparing the job

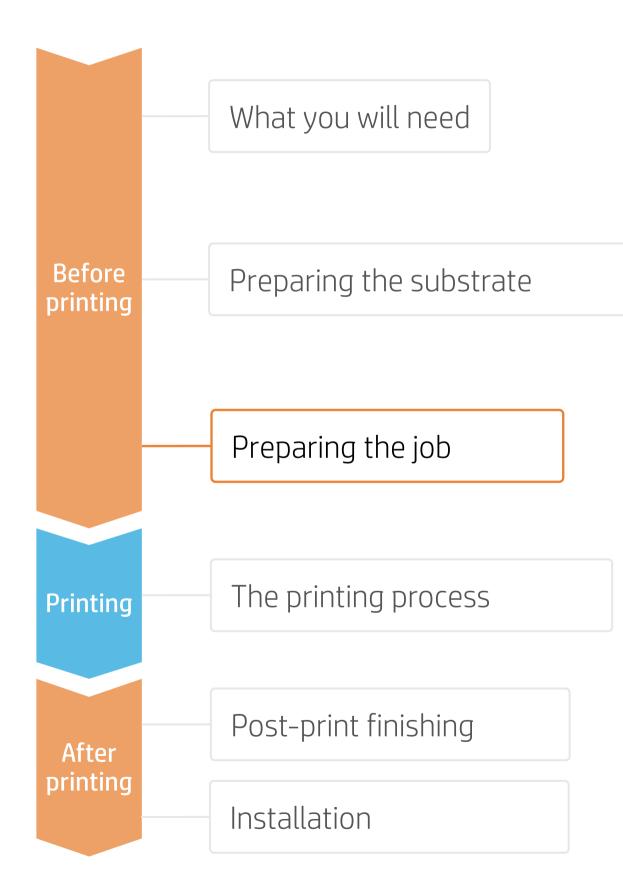

#### 1. Software for designing and editing

Tools such as HP Application Center (HP WallArt), Adobe Illustrator, Photoshop, and InDesign help you design and edit jobs and adapt them to your needs.

#### A. HP WallArt

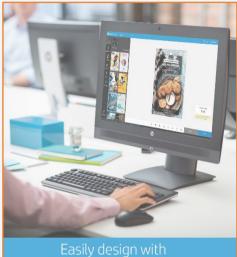

HP Applications Center

#### How does it work?

#### Join the platform Simple, easy sign-in with your HP printer serial number

HP WallArt is part of HP Applications center, a complete package of tools to boost your business.

There is a specific application for creating wallcovering jobs.

EXPAND YOUR KNOWLEDGE: For further detailed information regarding the HP Applications center and how to log in for the first time, view the available **webinar** in this <u>link</u>!

#### Choose web app

Select the standalone decorative web apps you want to produce and allow your customers to create and visualize the design, with a simulation for each unique environment.

#### Manage orders

Manage production efficiently with automatic, reliable, print-ready PDF generation, as well as customer, order, and content management tools.

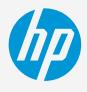

Make your decision based on your needs

# Preparing the job

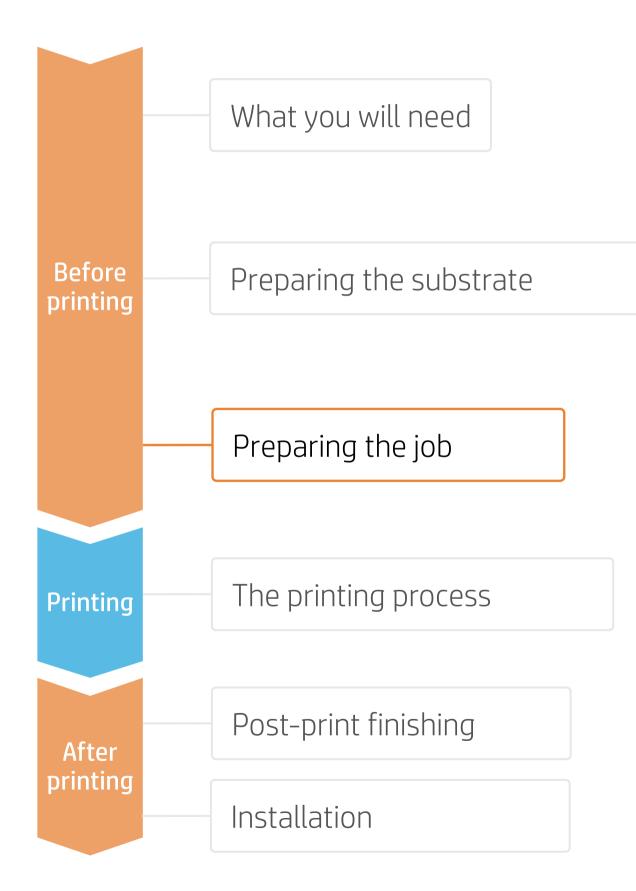

#### 2. RIP processes

ONYX, CALDERA, and SAi RIPs have been certified for HP Latex 700/800 Printers series. All these rips have specific options for wallcovering job editing.

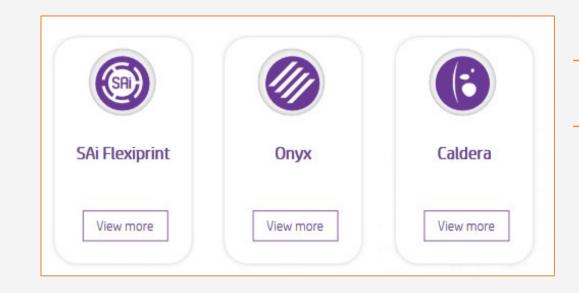

#### A. Substrate & Printmode selection

- printer, or a generic preset.
- tiling length consistency, go to **12p mode**.

NOTE: If you use a wallcovering with colored finishing and need to add white layers, learn how to create it with Illustrator and Photoshop by enrolling on the available training HP Latex 700/800 Printer series - White ink on the Learn with HP website, or refer to the cookbook How to print on white.

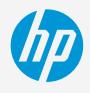

Make your decision based on your needs

NOTE: Please refer to the specific trainings on RIPs at the PrintOS Learn App.

• Choose the substrate type (Paper & Wallcovering), then select the specific substrate you have loaded on the

• Next, choose the printmode: **8p mode** gives good quality prints with wallcoverings. For optimal color and

# Preparing the job

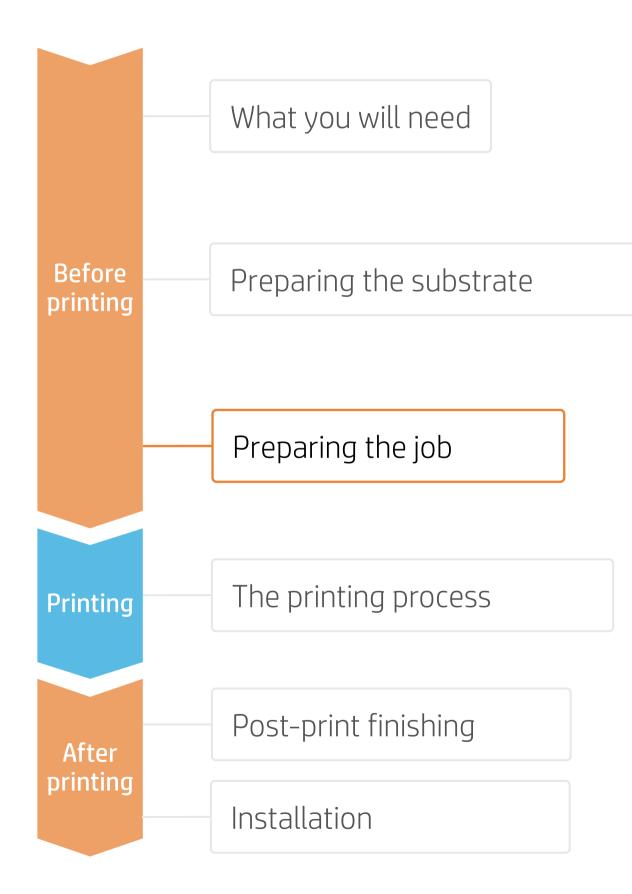

#### B. Image size & tiling

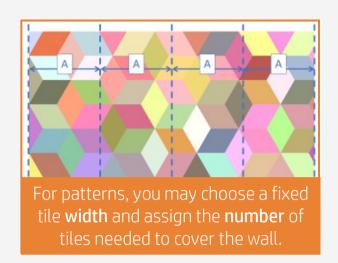

- Configure the number and size of tiles.
- Add overlaps, recommended 1-3 cm, (max. 5 cm)

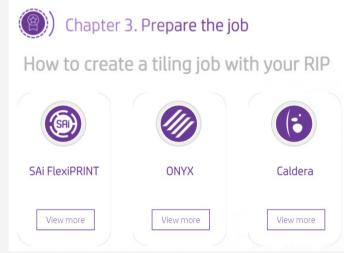

#### C. Finishing: cutting marks & others

- Configure the cutting marks for that cutter: trim box, placement, and type of barcode.
- Add labels to identify each tile.

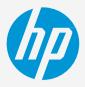

• Modify the image size according to the wall size and your design.

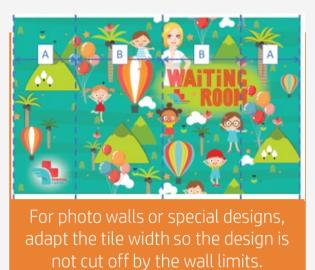

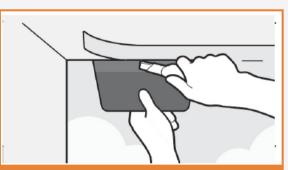

Extend the tile length at least 5cm

NOTE: Learn how to configure tiles in your rip by enrolling on the training available online, <u>HP Latex 700/800 Printer series – Wallcoverings</u> (Chapter 3). For further information please refer to the RIP manuals.

• Select the automatic cutter you will use for cutting your jobs.

NOTE: Each RIP has different ways to set the cutting marks. Please refer to the specific RIP manuals.

# The printing process

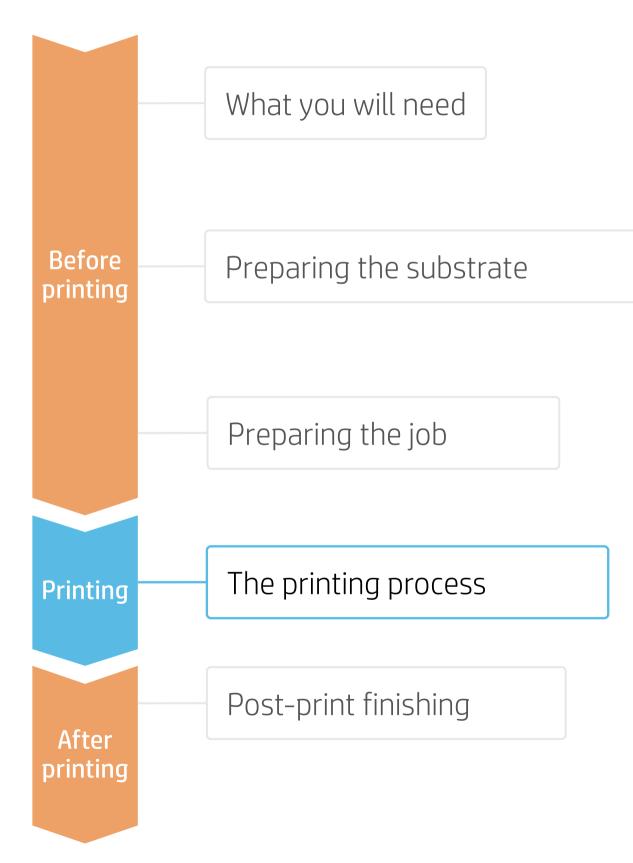

### Loading substrate

TIP: Media Feed accessory can be used to save substrate, before connecting it to the TUR. When tiling length repeatability is required, it is not recommended to use it. For further information on how to use the accessory, please see <u>HP Latex</u> <u>Substrate Feed Accessory quide</u>.

1. Load substrate from the C Tap on Substrate (a) and L

2.

Select the right substrate If your substrate is new or select a generic from Pap Wallcovering.

- 3. Substrate load configurat
  - Recommended to activity for tiling (a)
  - Select Assisted feed &
  - Ensure skew is set at 1
  - Tap Continue.

4. Load substrate on the print Follow Control panel instr

5. Attach substrate to take-up reel (TUR) A message will pop up from the contropanel which will strongly recommend to advance substrate and attach it to the TUR.

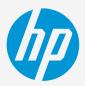

| Control Panel                          | Substrate source                                                                                                    |                      | Substrate load: Substrate configura                                                               | tion                     | 3.a               |  |
|----------------------------------------|----------------------------------------------------------------------------------------------------|----------------------|---------------------------------------------------------------------------------------------------|--------------------------|-------------------|--|
| _oad (b).                              | Substate Type                                                                                                    | fsubstrate           | Substrate length (m)<br>To track remaining substrate in roli<br>LOADING OPTIONS<br>Loading method | brick                    | Unknown ~         |  |
| <b>te</b> preset                       | Quinnee quality Connectivity Along printer Settings ISSORES                                                                                           | PAPER LENGTH         | Skew acceptance:<br>From 1 to S                                                                   |                          | - 1 +             |  |
| r not in the list,<br><b>er and</b>    | e e e e e e e e e e e e e e e e e e e                                                                                                    |                      | Tiling optimization<br>Adjust print settings to improve lengt                                     | h stability              | •                 |  |
|                                        | Cubstanta landi Substanta configuration                                                                                                    |                      |                                                                                                   |                          |                   |  |
| ion                                    | Substrate load: Substrate configuration Loading method Assister                                                                                       | d feed & auto-deskew |                                                                                                   |                          | 4.a               |  |
| vate Optimize                          | Skew acceptance:                                                                                                    |                      |                                                                                                   |                          |                   |  |
| · · · · ·                              | From 1 to 5 ACCESSORIES                                                                                                    |                      |                                                                                                   |                          |                   |  |
| auta aluari                            | Printing zone                                                                                                    | Platen >             |                                                                                                   |                          |                   |  |
| auto-skew.                             | Input rollers                                                                                                    | Entry roller ~       |                                                                                                   |                          |                   |  |
| l (b).                                 | Loading accessory Edge holders                                                                                                    |                      |                                                                                                   |                          |                   |  |
|                                        | Can                                                                                                    | cel                  | Place substrate into entry pa                                                                     | ath. Feed in until beep. | K D N             |  |
| nter                                   |                                                                                                    |                      |                                                                                                   |                          |                   |  |
| uctions <b>(a)</b> .                   |                                                                                                    | Substrate load recor | nmendation                                                                                        |                          |                   |  |
| <b>up reel (TUR)</b><br>om the control | To avoid possible jams, HP recommends attaching substrate type HP PVC-<br>free Durable Suede Wall Paper to the take-up reel before starting to print. |                      |                                                                                                   |                          |                   |  |
| recommend to                           |                                                                                                    |                      | How to attach                                                                                     | Skip                     | Advance substrate |  |

# The printing process

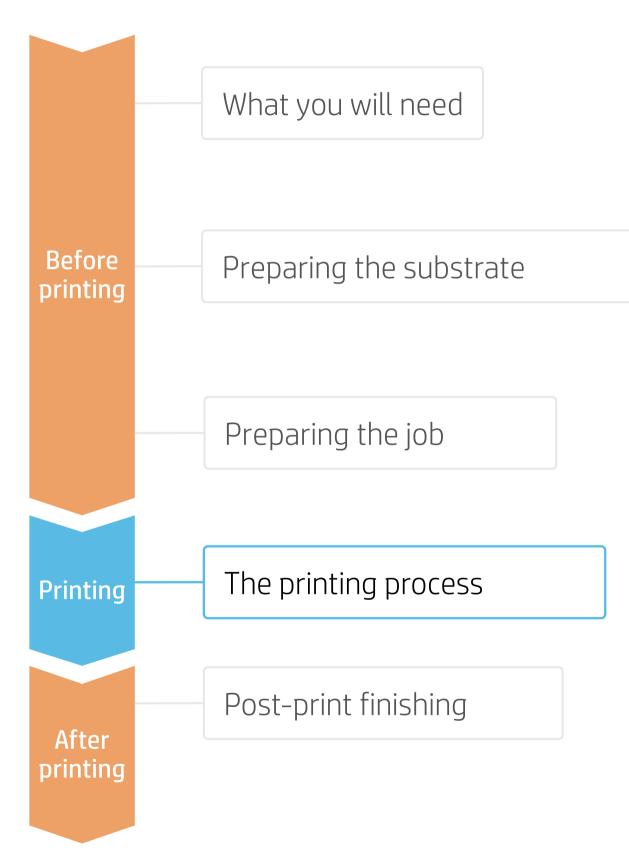

#### Loading substrate

- Prepare the TUR 6. When substrate loading is successful, attach an empty core on the TUR.
- Move substrate 7. Advance until reaching the TUR.

#### Attach the substrate to the TUR

8.

- Cut it into a "V" shape as shown in the picture.
- Attach the substrate so that the printed side faces **out**.
- Attach the substrate from the center.

NOTE: Steps 8 to 10 are not necessary when media feed accessory is used and TUR is attached while printing.

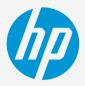

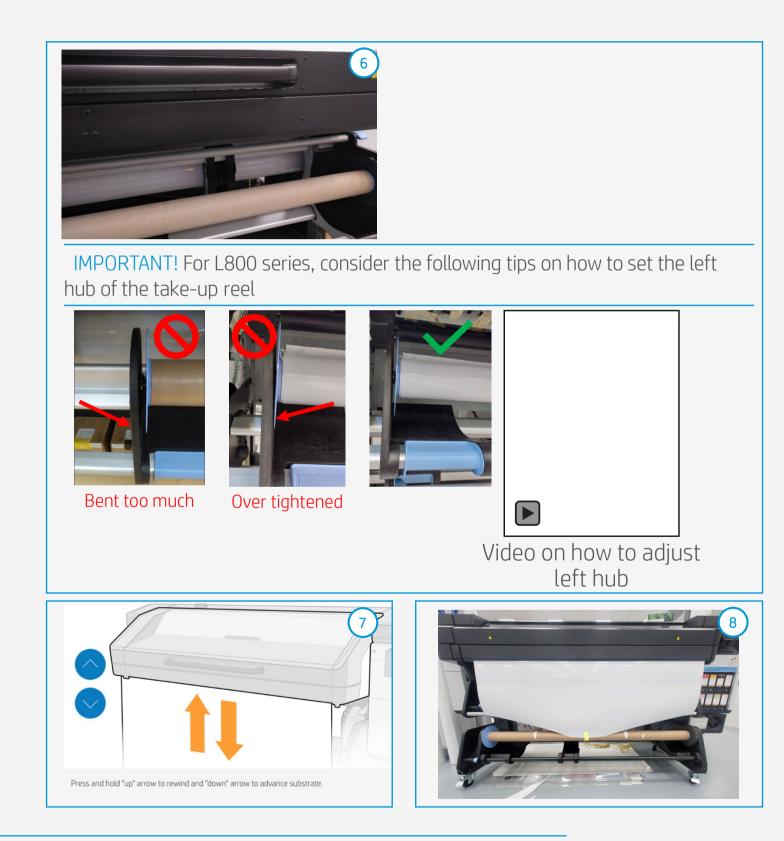

# The printing process

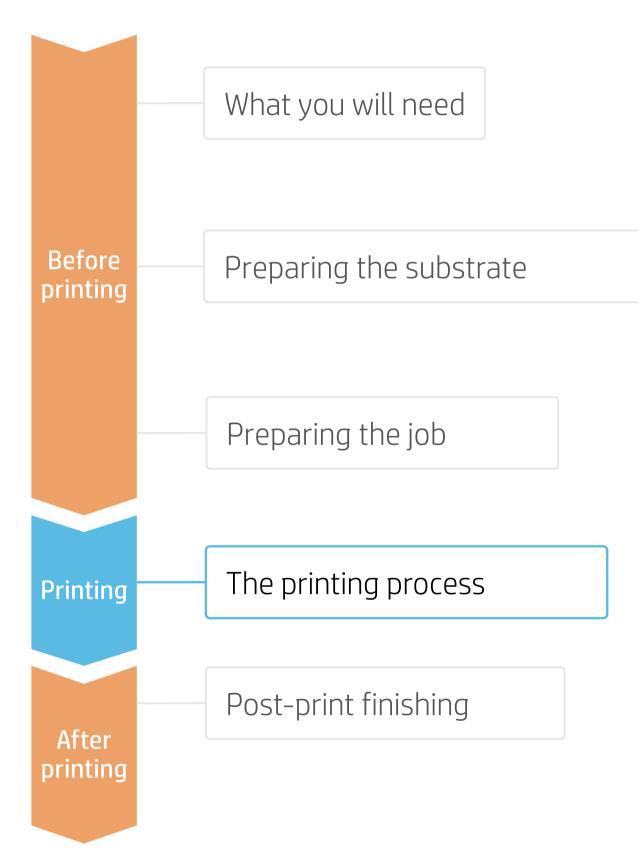

### Printing

- Activate the TUR 9 Advance enough substrate and activate the TUR by manually turning the TUR in the desired direction for 1 full rotation.
- Calibrate the TUR (optional) 10.
  - a) Select **calibrate** on the control panel.
  - b) A message of calibration not performed will pop up on the control panel, but key calculations are done internally. Tab OK.

#### **Check print IQ status** 11.

Perform the printhead nozzle check and printhead alignment.

12. Send job to print from RIP

> Check the RIP has synchronized the loaded substrate with the printer.

Select the correct printmode and set any other settings (copies, placements, etc.).

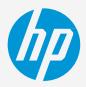

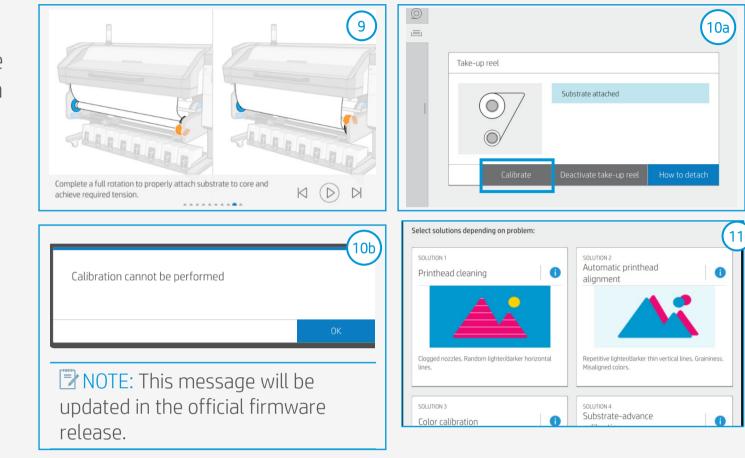

TIP: When using highly textured substrates, perform these diagnostics on white self-adhesive vinyl before loading your wallcovering substrate.

NOTE: Steps 8 to10 are skipped when media feed accessory is used and TUR is attached while printing.

# The printing process

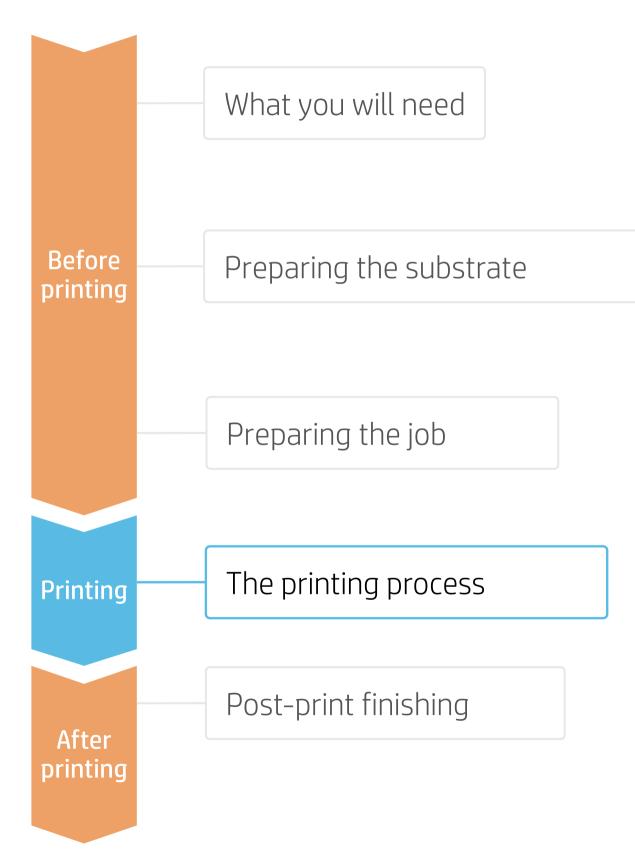

### Printing

Click Send to print. 13.

14. Printing The rewinding mode will leave a visible bag or substrate loose close to the rewinder.

> This mode is necessary for tiling performance.

15. **Cut & retrieve** printed roll This can be done in automatic mode or manually.

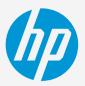

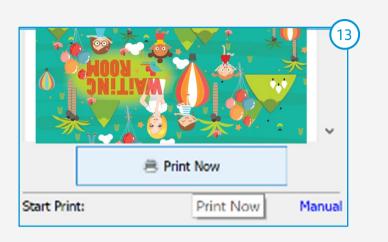

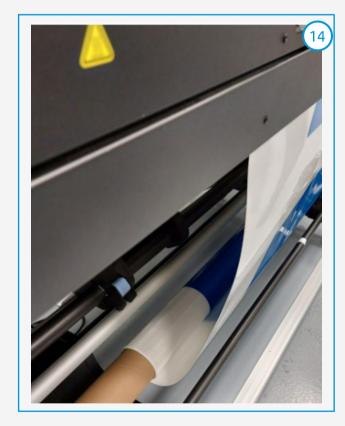

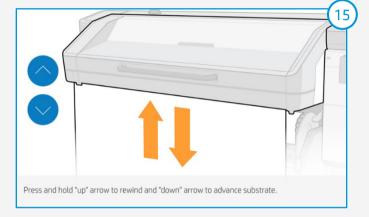

TIP: Before cutting the printed job, advance the substrate so you protect the printed roll when unloaded.

# The printing process

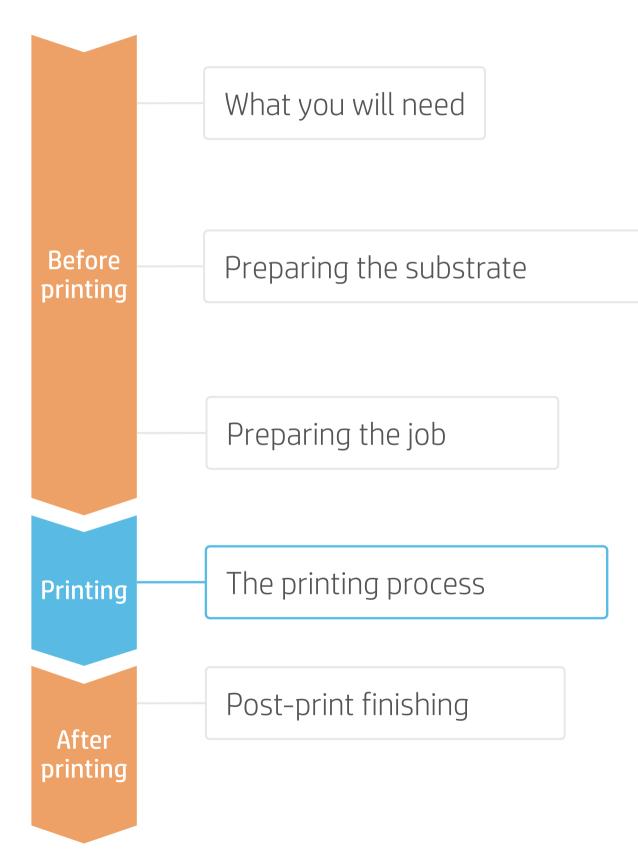

### Tips for tiling application

first tile and the left side of the second tile.

#### A. Color consistency tile-to-tile

- Ensure that your environmental conditions are suitable for best print quality: RH 40-60%, Temp. 20-25°C.
- Start printing with substrate already attached to the TUR.
- Choose print modes of **8p or higher**, with the lowest density possible.
- Avoid printing with a **cold printer**; warm it up by printing a short job in advance: A **nozzle health check** is enough to warm up the printer.
- Invert alternate tiles, from the RIP feature.

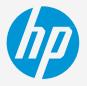

- Two critical requirements for tiling applications are the **color consistency** and **length consistency** tile-to-tile.
- Contiguous tiles with the same background solid color may show differences in color between the right side of the
- Also, non-uniform dimensional stability of substrates, e.g. specifc banners, can lead to differences in length sideto-side. Also, the dimensions of the print will not be correct when expansion or shrinkage of substrates occurs.

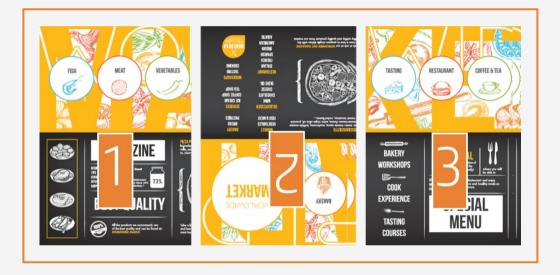

# The printing process

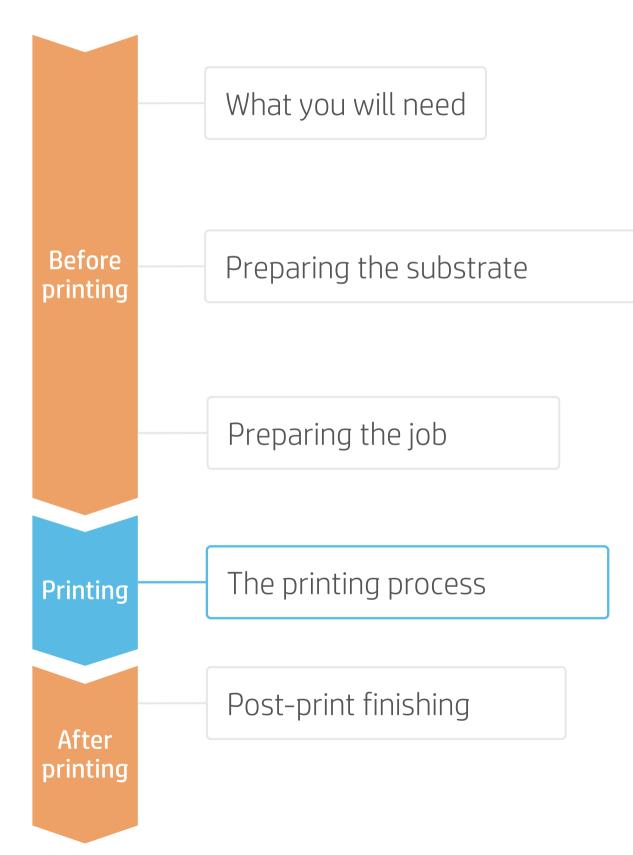

### Tips for tiling application

#### B. Length consistency tile-to-tile

Tiling length repeatability (TLR) This refers to the difference in length between tiles.

NOTE: A maximum tiling length deviation from tile to tile of +/-0.5mm/m is expected if the following tips are followed.

Length accuracy (TLA)

Difference between the printed length and the nominal length of the file image (length value in rip). In case TLA is not in spec, it must be corrected by applying an output size compensation factor in RIP.

NOTE: The absolute length accuracy is 0.2%, if the following tips are followed.

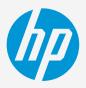

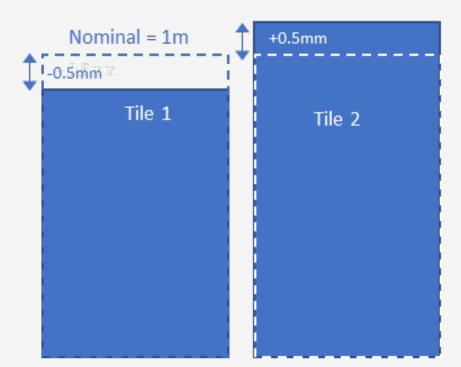

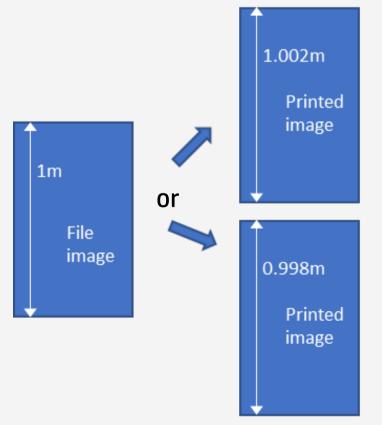

# The printing process

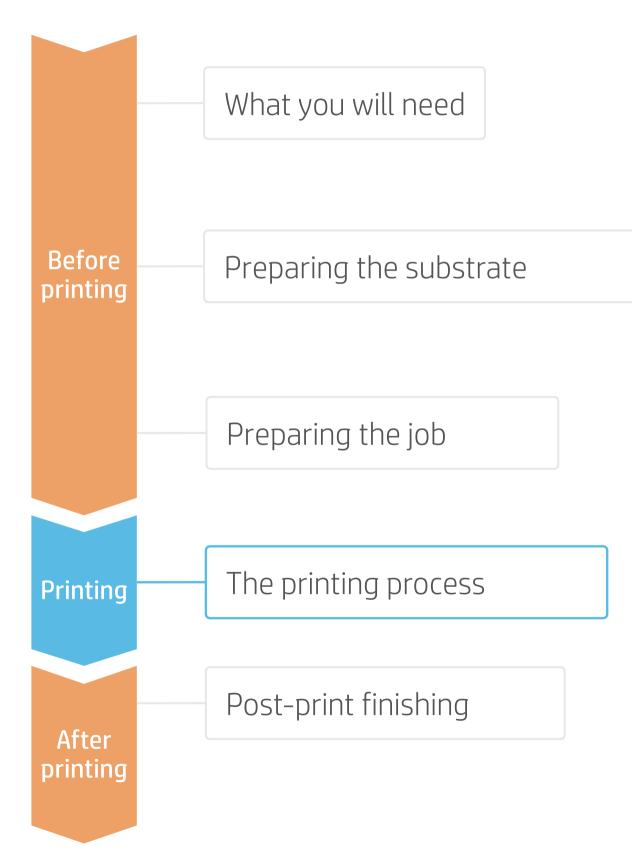

### Tips for tiling application and length accuracy

NOTE: A maximum tiling length deviation from tile to tile of +/-0,5mm/m is expected if the following tips are followed. The absolute length accuracy (printed length versus the nominal length) is 0.2%.

(I) IMPORTANT! Do not use **Media Feed accessory** for tiling applications.

- Attach take-up reel (TUR) Substrate needs to be attached to TUR to print and set up the size compensation factor. Follow the steps described in the previous section.
- **Set up Output size compensation in RIP** To achieve the absolute length accuracy TLA.

NOTE: Output size compensation should be done for each substrate and printer on the first time of use. Once found and saved in the RIP printer setup, the process does not need to be repeated, unless climatic conditions or printer hardware change.

- a) Ensure compensation mode is disabled
- b) With the **selected printer setup** and media preset, print 2 copies of a square image of known dimensions, recommended 1x1m.
- length (L) dimensions.

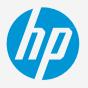

c) Once dried, **measure** each side of the second copy; calculate the average for the width (W) and the

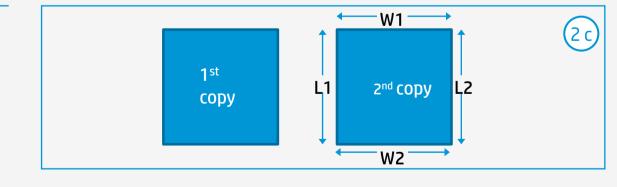

# The printing process

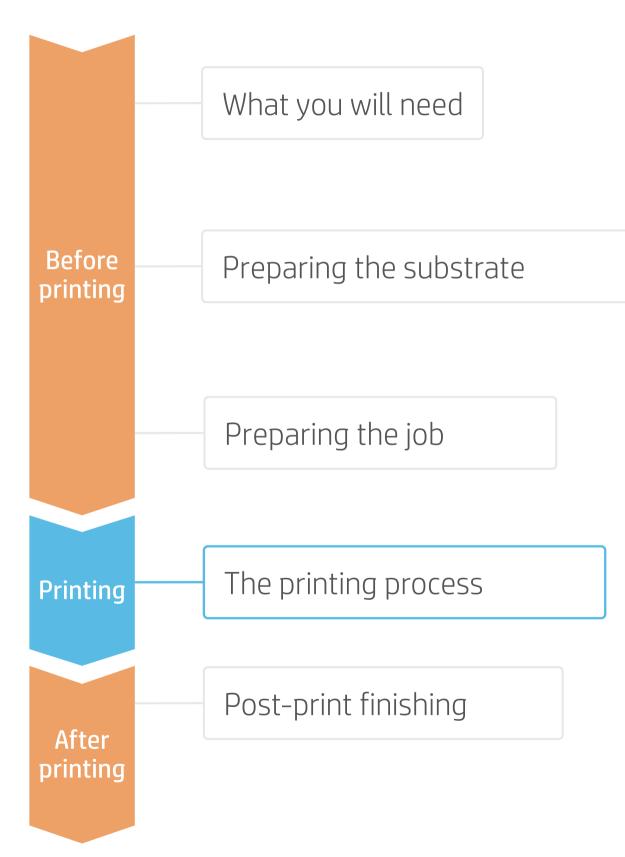

### Tips for tiling application and length accuracy

d) Apply the scale factor in the RIP accordingly Onyx:

- 1. Appy the scale factor from Media Manager 2. Right Click on the print mode
- 3. Edit> Scale the print width or height

Caldera:

- 1. Apply the scale factor from Media Tool. 2. Go to Computer> enter the values

Sai:

1. Apply the scale factor from Setup 2.Clik on the printer setup, select Output size

compensation

tiling job.

Use the new printer setup created in the step above to 3 Load and Send new jobs.

IMPORTANT! The output size compensation will not be applied to those jobs already in the rip job queue. It is necessary to reload the file.

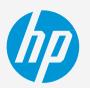

3. Prepare the tiling plots with the scale factor applied. If the media needs to be printed with the stabilization plot, Rip with the complete

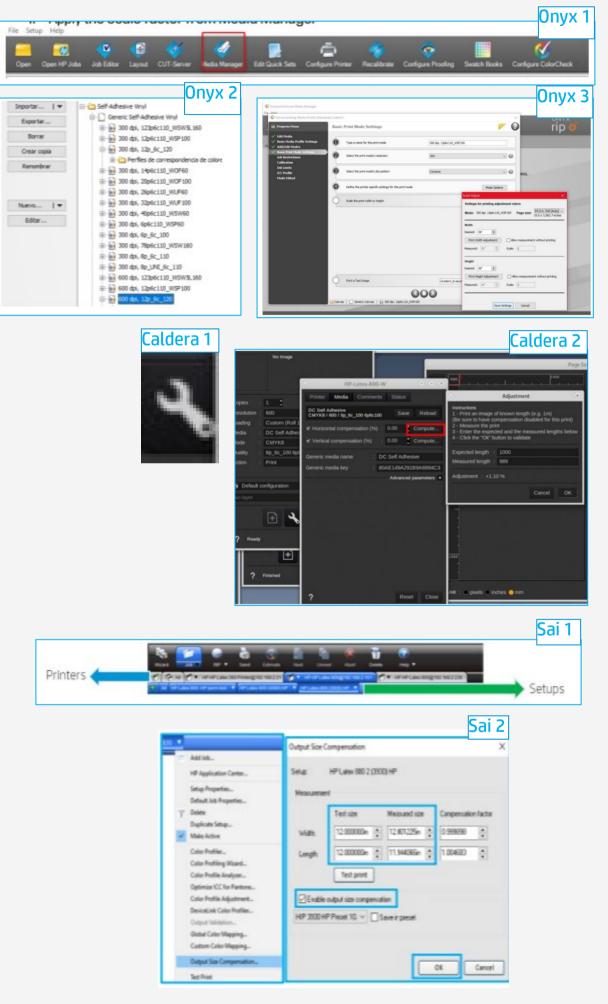

# Once printed, what else?

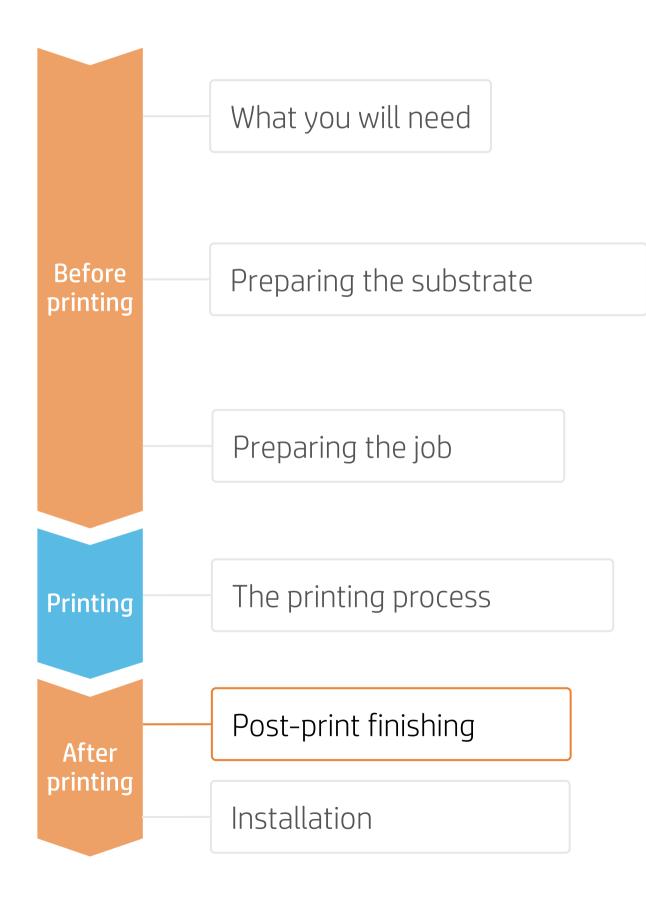

#### 1. Liquid lamination (optional)

Wallcoverings printed with HP Latex 700 and HP latex 800 series printers can be claimed to be up to "washable" standard according to EN 233 (2016), without any extra protection.

Liquid lamination is recommended when high levels of serviceability are required, that is in some commercial applications like hotels or restaurants.

It can be applied in 2 ways:

- 1. With a liquid laminator, prior to cutting tiles.

**TIP:** Marabu Clearshield and Dreamscape Dreamguard are some of the liquid topcoats you can find on the market.

NOTE: Cleanability performance is dependent on the substrate as well as the printmode used.

### 2.Cut

To cut the graphics automatically, you can use XY cutters (i.e. Fotoba) or flat bed contour cutters.

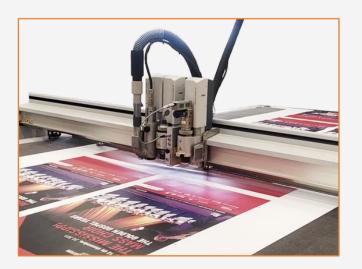

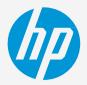

2. Manually with a roller, with tiles lying flat or after installation on the wall.

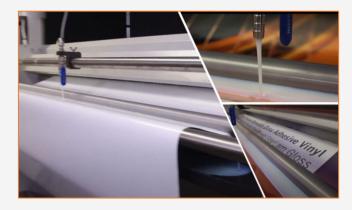

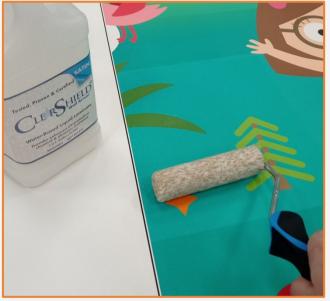

#### 3. Rolling and packing

Tiles are normally rolled and packed, grouped by jobs.

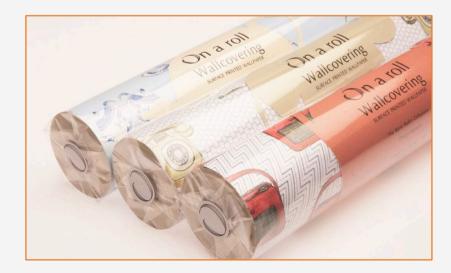

# Once printed, what else?

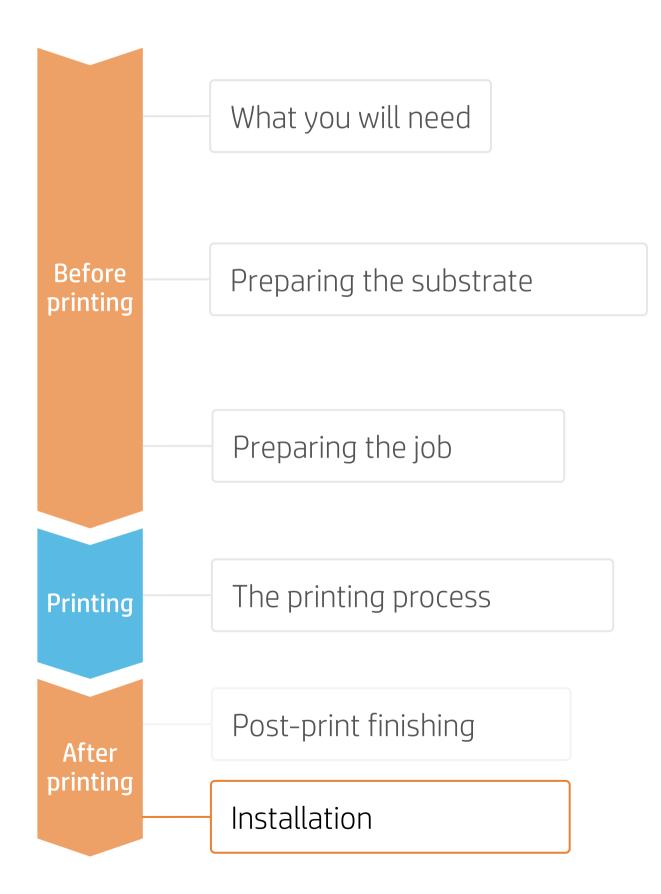

#### 1. Prior to installation

The base surface should be carefully prepared:

- Remove old wallpaper and remains of old paste try • using a squirting bottle with water and a few squirts of washing up liquid.
- Remove peeling paint remnants. ٠
- **Re-plaster** and **sand down** any rough surfaces •
- **Clean** with a damp cloth, leaving walls to dry • completely before wallpapering

#### 2. Paste application

The paste application technique will depend on the type of substrate you use.

- a) With regular wallcovering substrates:
  - Paste the wall 1.
  - Paste the substrate 2
- b) With pre-pasted substrates:
  - Soak the substrate in water
  - Spray water on the wall 2.

Apply the graphic using a squeegee with a low friction sleeve on the edge or a smoothing brush.

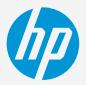

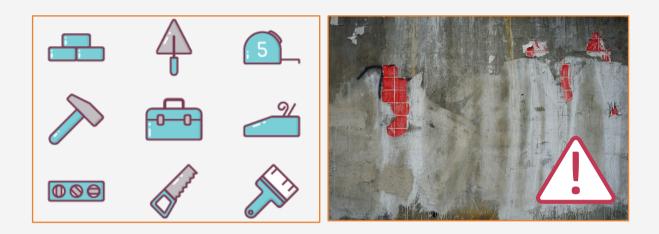

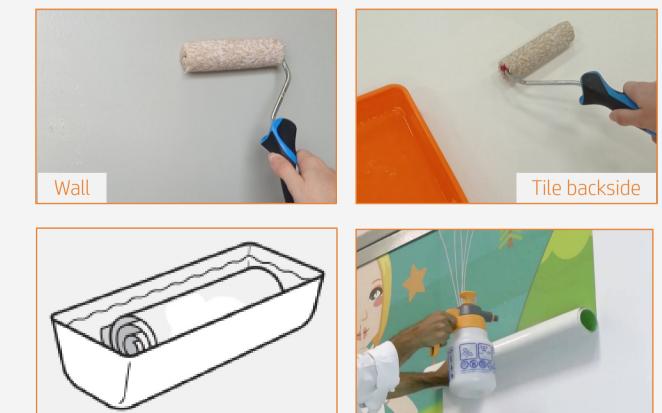

## Once printed, what else?

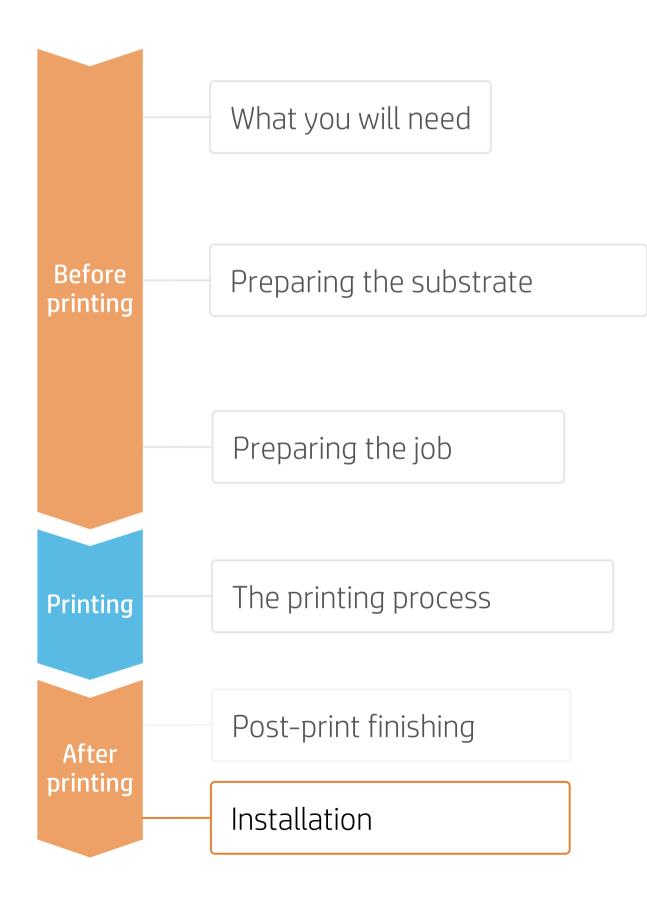

#### 3.Tiles installation

With the help of a leveler and a ruler, mark where to install the first tile.

Position the tile with your hands, and smooth down the substrate with a brush or spatula. Avoid damaging the graphic or causing scratches.

#### 4.Seams: Overlap or double-seam cut

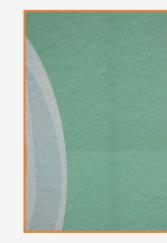

The next tile is placed overlapping the first tile. The seam can be left as overlapped (1) or seamless with a double-cut (2). Smooth the seams with a roller (3).

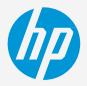

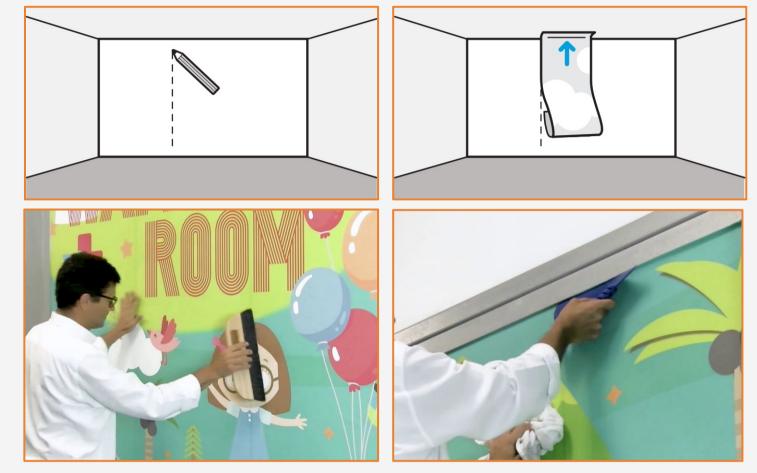

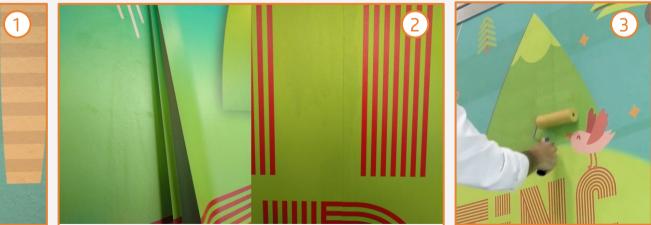

## Remarks

#### HP Latex Technology provides great versatility for printing the widest portfolio of wallcovering types and surfaces.

- Get color consistency and length accuracy between tiles.
- The new HP Latex inks are ideal for safe indoor applications. The newest HP Latex Inks are UL ECOLOGO and UL GREENGUARD GOLD certified, and conform to the Zero Discharge of Hazard Chemicals (ZDHC) manufacturing restricted substances list v1.1.

#### Certifications:

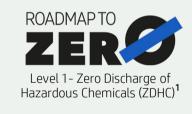

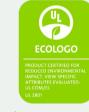

Inks meet stringent health and environmental criteria<sup>2</sup>

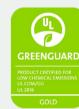

Unrestricted, full room. No-wait installation or lamination

<sup>1</sup>Zero Discharge of Hazardous Chemicals. Applicable to HP Latex Inks. The ZDHC Roadmap to Zero Level 1 demonstrates that an ink conforms to or meets the standards of the ZDHC Manufacturing Restricted Substances List (ZDHC MRSL) 1.1, a list of chemical substances banned from intentional use during production. ZDHC is an organization dedicated to eliminating hazardous chemicals and implementing sustainable chemicals in the leather, textile, and synthetics sectors. The Roadmap to Zero Program is a multi-stakeholder organization which includes brands, value chain affiliates, and associates, that work collaboratively to implement responsible chemical management practices. See roadm

or greenguard.org.

#### In partnership with:

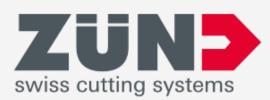

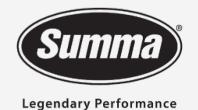

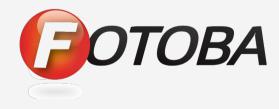

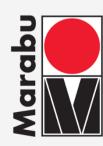

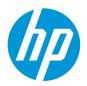

#### Learn more at:

- HP Latex Knowledge Center
- Learn with HP

<sup>2</sup>Applicable to R Series and 700/800 Printer series HP Latex Inks. UL ECOLOGO® Certification to UL 2801 demonstrates that an ink meets a range of multi-attribute, lifecycle-based stringent criteria related to human health and environmental considerations (see ul.com/EL). HP is the only printing company with UL ECOLOGO® Certified inks in the "Printing Inks and Graphics Film" product category, see spot.ul.com/main-app/products/catalog/.

<sup>3</sup>Applicable to HP Latex Inks. UL GREENGUARD Gold Certification to UL 2818 demonstrates that products are certified to UL's GREENGUARD standards for low chemical emissions into indoor air during product usage. Unrestricted room size—full decorated room, 33.4 m<sup>2</sup> (360 ft<sup>2</sup>) in an office environment, 94.6 m<sup>2</sup>(1,018 ft<sup>2</sup>) in a classroom environment. For more information, visit ul.com/ag

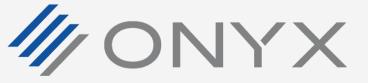

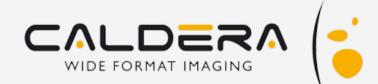

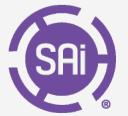

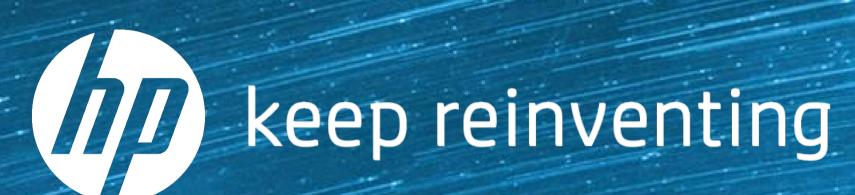